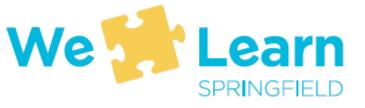

### **Overview of SPS-Provided Technology**

Student-Parent Orientations 2020-2021

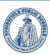

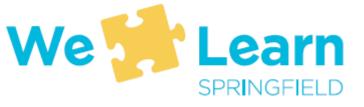

#### **Topics Covered**

- About your student's username and password page 3
- Connecting to a wireless network page 4
- Logging into your computer page 7
- Restarting a computer page 8
- What are windows updates page 10
- Getting help through the Student Help Desk on MS Teams page 11
- How do I sign into Schoology? page 15
- How do I sign into Unified Classroom? page 16

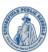

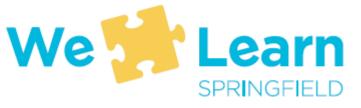

#### Student username and password

- A student's "Username" is their SPS Student ID number also called the lunch number
- A student's "Password" is an uppercase letter S, a lowercase letter p, and their birthdate in mmddyy format (for example, a student whose birthday is March 15, 2012 would have a password of Sp031512
- When logging into an SPS computer, the student enters their username and password
- When logging into Office 365, Schoology, or Unified Classroom (or whenever being asked for an email address to log into software) a student enters their username@springfieldpublicschools.com and their password

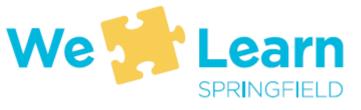

#### Connecting to a wireless network

Before entering your username and password, click on the network icon, (circled in red), to display the available wireless networks.

#### You might see the below icons:

Rot connected to a network

Connected wirelessly (good signal strength)

Connected wirelessly (poor signal strength)

Connected via ethernet (wired)

Issue with connection. May need authentication for normal connection

Not connected

NOTE: After connecting to a network once, you may still see on future startups.
 Continue logging in and it should change to if within network's range.

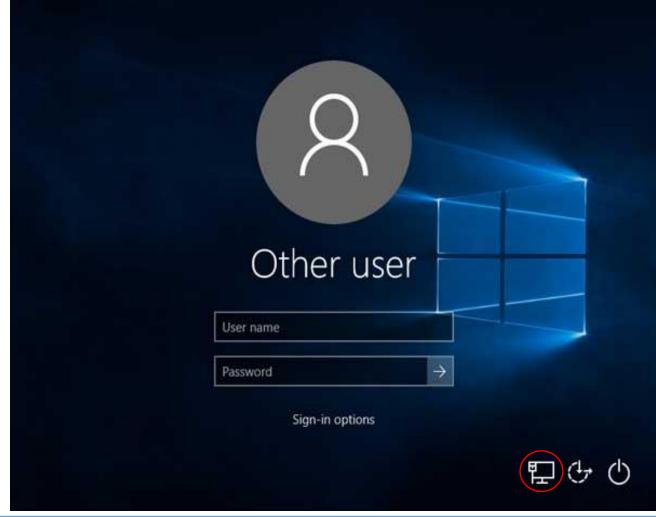

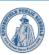

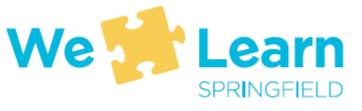

#### Connecting after you log in

• If you have already logged in, the network icon can be found in the lower right corner of the screen (left of the time and date)

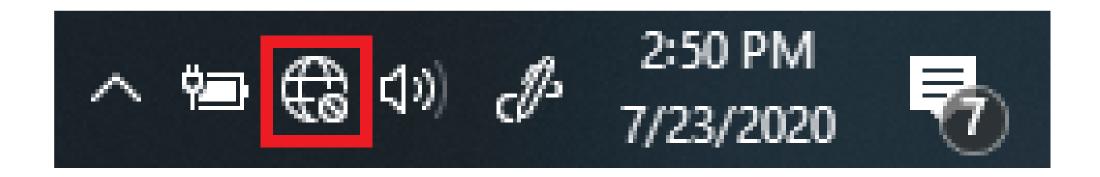

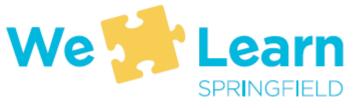

#### Connecting to a network

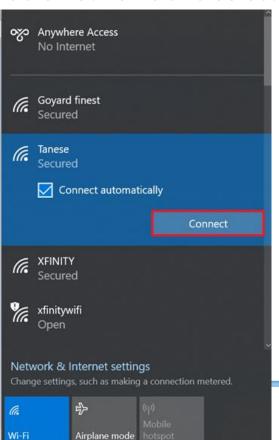

 Enter the password for the network and then click "Next"

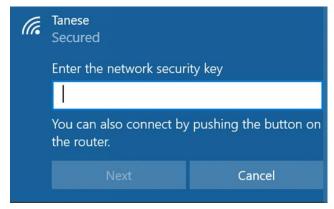

• If you are connected, you will see this.

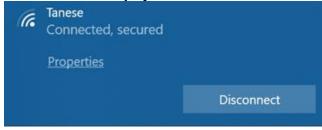

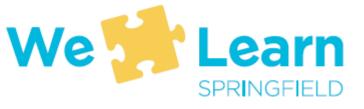

#### Logging into your computer

• On the below screen, enter your student username and password (see page 3)

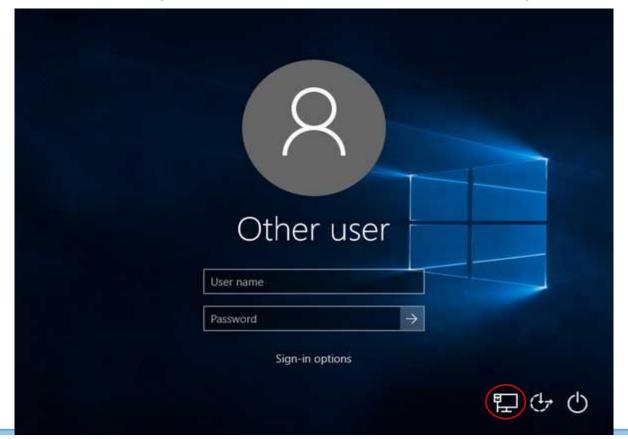

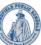

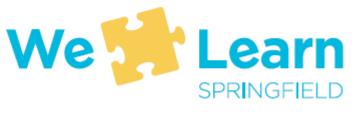

#### Restarting your computer

- To ensure your computer downloads important software updates, you should restart your computer at least once per week
- Also, if your computer is not running well or is having problems, restarting will often solve those problems
- Restarting IS NOT the same thing as shutting off the computer and then turning it back on
- The next slides will show you how to restart your computer

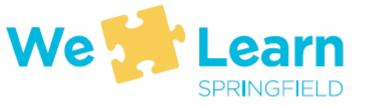

#### How to restart your computer

Locate and click on the that looks like a window and is located at the lower left corner of the screen

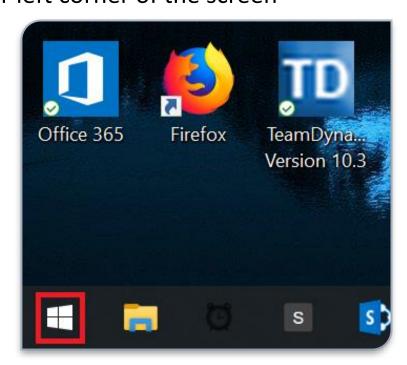

• Select the power button

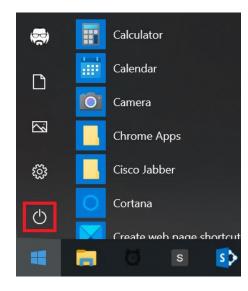

• Select Restart

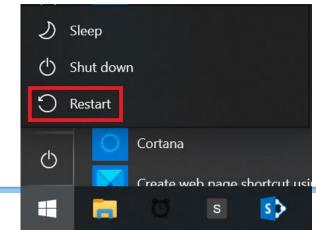

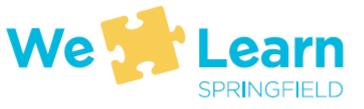

#### What are windows updates

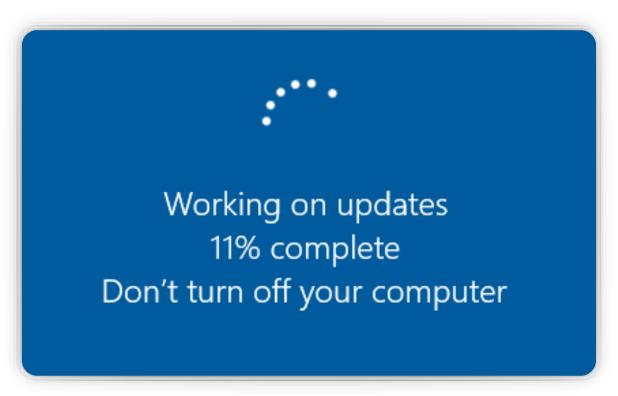

- Your computer will automatically download updates whenever new updates are available
- Updates will not install until the computer is restarted
- When updates are installing you will see a message that says "Working on Updates"
- NEVER shut off your computer when updates are being installed

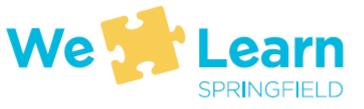

## Getting help from SPS IT through Microsoft Teams

- To get help, access the <u>Student Help</u>
  <u>Desk</u> on Microsoft Teams
- Three ways to access Teams:
- MS Teams app on SPS laptops
- 2. Web-browser on any computer, go to <a href="https://www.office.com/">https://www.office.com/</a>
- Download MS Teams app for iOS or Android

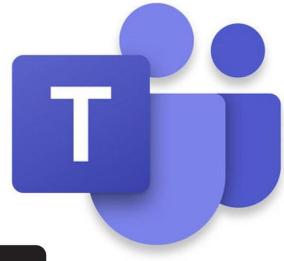

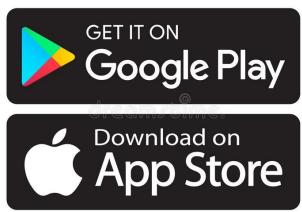

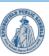

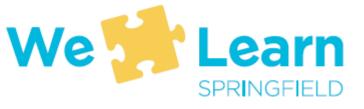

#### Logging into MS Teams

If asked to log into office.com or the Teams apps . . .

- Use your <u>Username@springfieldpublicschools.com</u>
  - For example 12345@springfieldpublicschools.com
- And your SPS password
  - For example Sp031520

In office.com, select teams from the list of applications

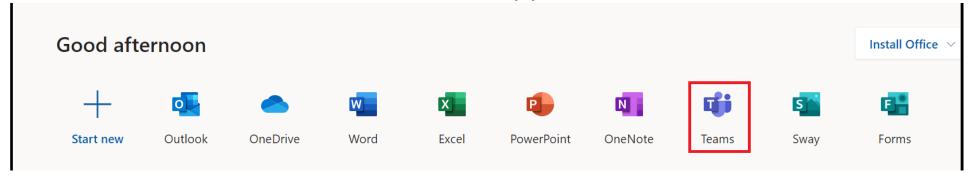

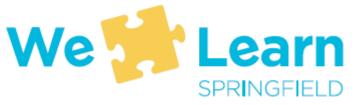

# Finding the Student Help Desk once you are logged into Teams

- Once logged into Teams, from the menu of options select "Teams"
  - The menu will be on the left if using a computer or at the bottom of the screen on a phone
- From the list of available teams, select **Student Help Desk**

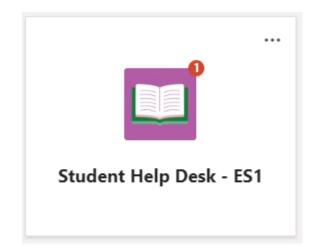

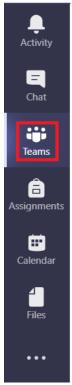

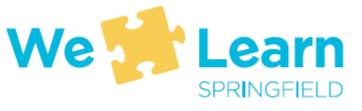

#### Asking questions of the IT team

- Under "Posts" where the screen says "Start a new conversation" type in your question or the issue you are having with your computer
- Hit the "Enter" key or the arrow button (≥) to send your message

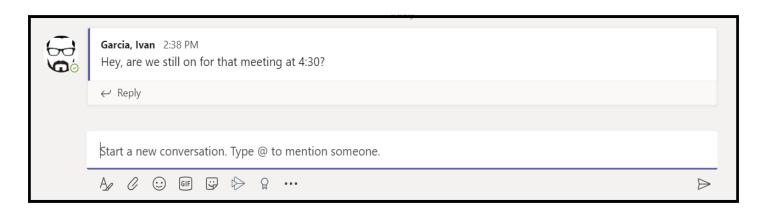

• Staff from the SPS IT Department are responding to questions as quickly as possible from 8:00am to 4:30pm, Monday through Friday

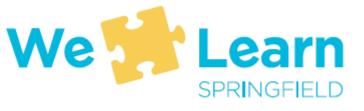

#### How do I sign into Schoology?

- 1. Log into your student computer
- 2. Open your web-browser (Microsoft Edge 💽 ) and go to:
  - https://students.springfieldpublicschools.com/

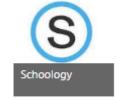

- 3. On the Student Application page, click on the Schoology icon
- 4. If you are using your SPS laptop, you should be signed in automatically,
- If you are signing in with another device, first go on your web browser to <a href="https://sps.schoology.com/">https://sps.schoology.com/</a>
- You will be taken to a Microsoft sign-in page where you need to enter your SPS email address and password (studentid@springfieldpublicschools.com and SpMMDDYY)

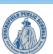

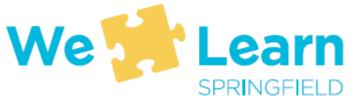

## How do I sign into Unified Classroom?

- 1. Log into your student computer
- 2. Double-click on the Unified Classroom icon on the desktop
- 3. Select Sign-In with Microsoft
- Enter your SPS email address (<u>studentid@sprinfieldpublicschools.com</u>) and your SPS password (SpMMDDYY)
- If you are signing in with another device, first go to <a href="https://classroom.powerschool.com">https://classroom.powerschool.com</a> and select Sign-In with Microsoft
- You will be taken to a Microsoft sign-in page where you need to enter your SPS email address and password (studentid@springfieldpublicschools.com and SpMMDDYY)

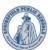

Sign In With Microsoft